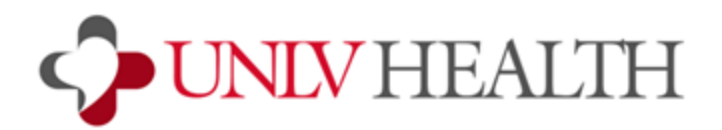

## **Zoom - Android Phone Installation Instructions**

Note: Instructions may not be exact depending on the version but the steps will be similar. **Zoom Cloud [Meetings](https://play.google.com/store/apps/details?id=us.zoom.videomeetings) on Google Play Store** 

1. Go to the Google Play store on your device and search for the app Zoom Cloud Meetings and choose **Install**.

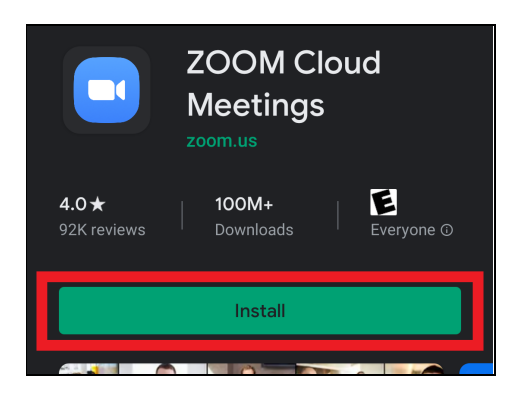

- 2. Once the app is installed, click on the URL provided to you by your provider's office. This will launch the Zoom mobile application.
- 3. Enter your full first and last name so your provider can identify you.

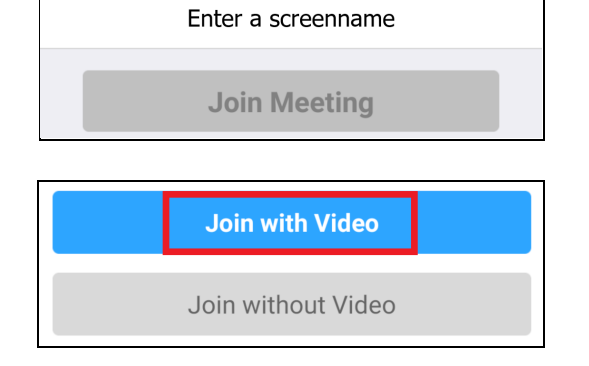

5. You will be prompted to allow Zoom to access your camera and microphone. Choose **Allow**.

4. Choose **Join with Video**.

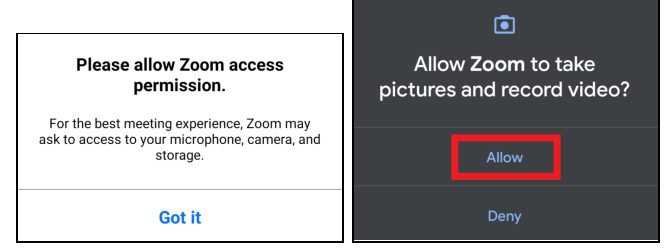

You will then be in the provider's waiting room until they are ready for your visit to begin.